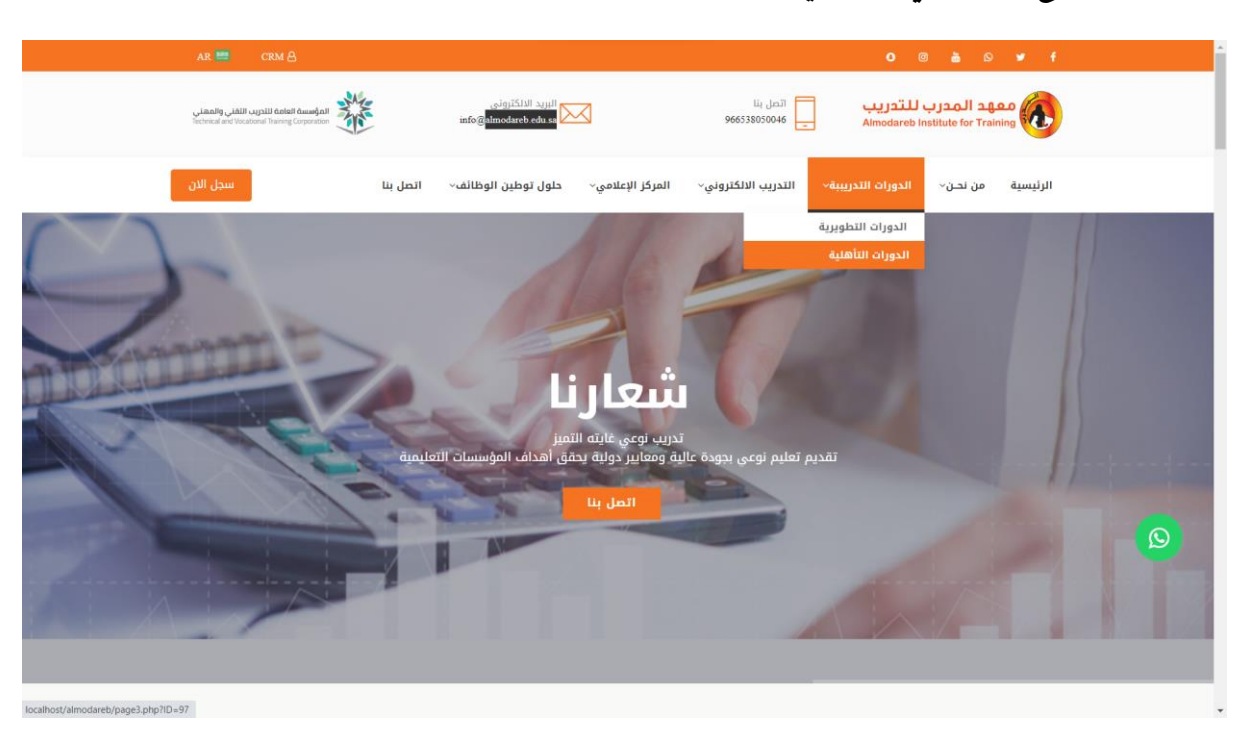

**الدخول للموقع االلكتروني عن طريق الرابطstus/sa.edu.almodareb://https**

**يستطيع املتدرباستعراضالدورات واختيارالدورة للتسجيل .**

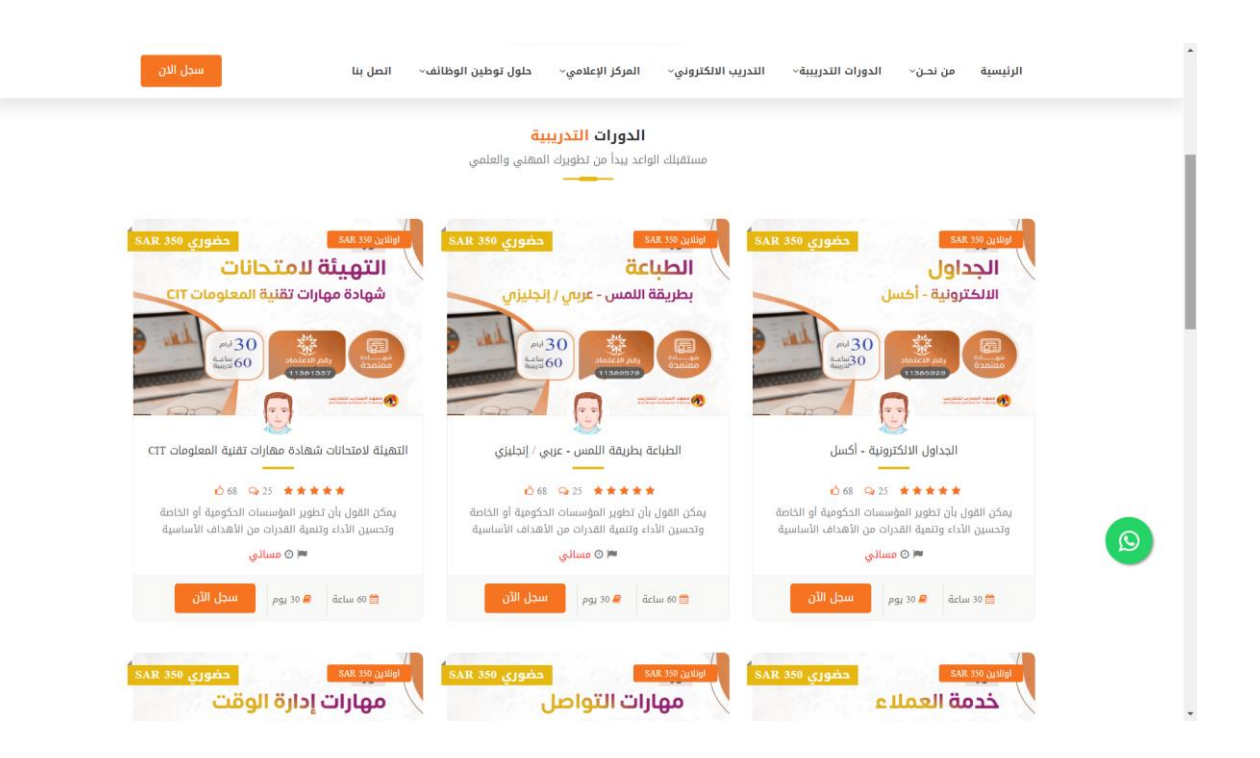

## **استعراض تفاصيل الدورة ونموذج التسجيل**

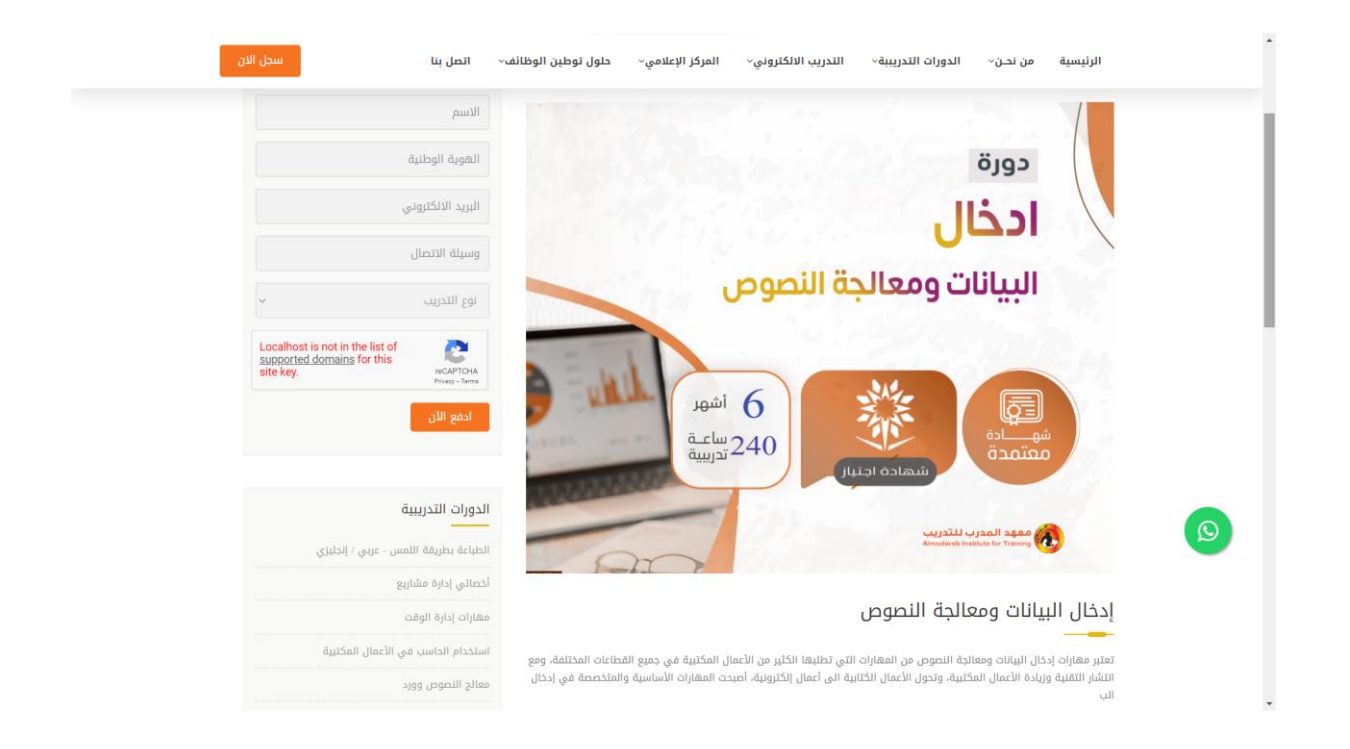

## **الدخول لحساباملتدرب**

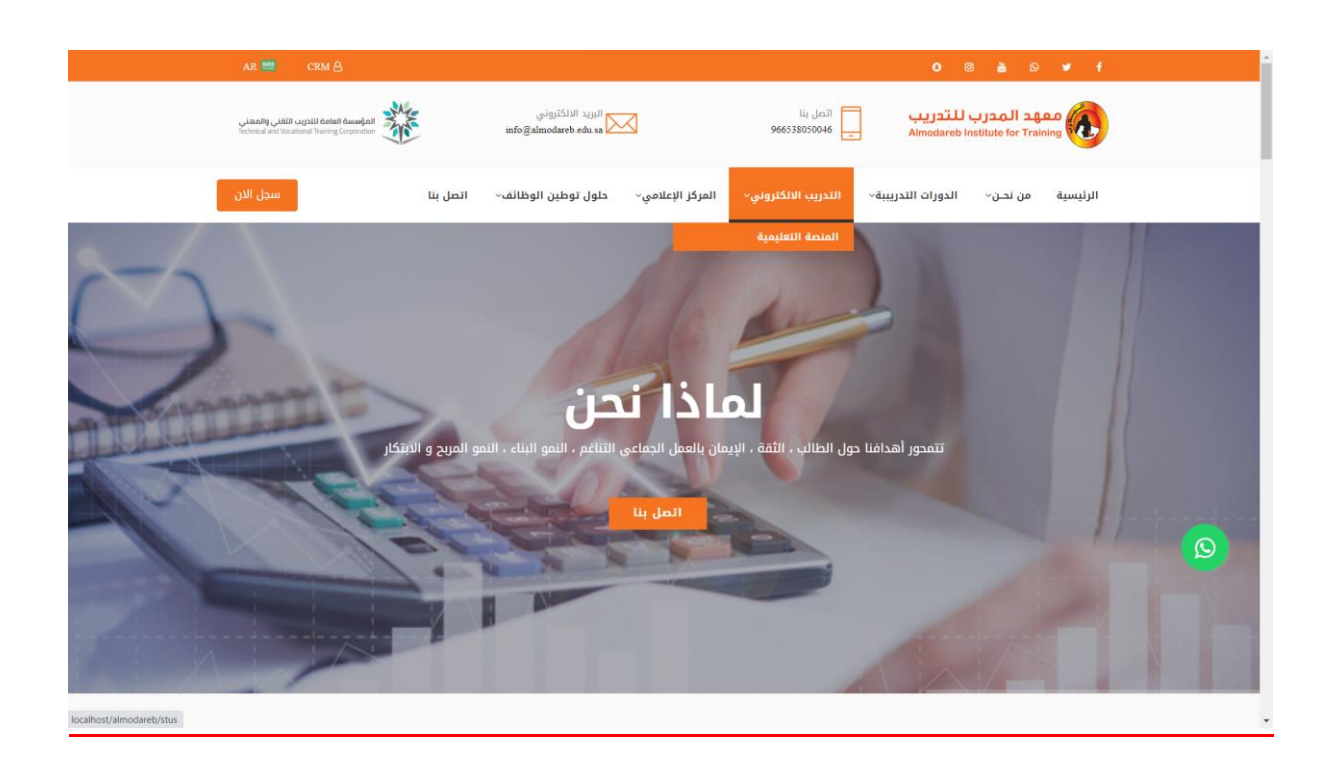

## **عن طريق رابط املوقع االلكتروني واختياراملنصةالتعليمية**

**الدخول لحسا ااب املتدرب : يتم انشا ااس بسا ااب تللاتي للمتدربعند التسا اجيل ع املنصا اة**

**باسم مستخدم )رقم الهوية(وكلمةمرور)رقم الجوال (**

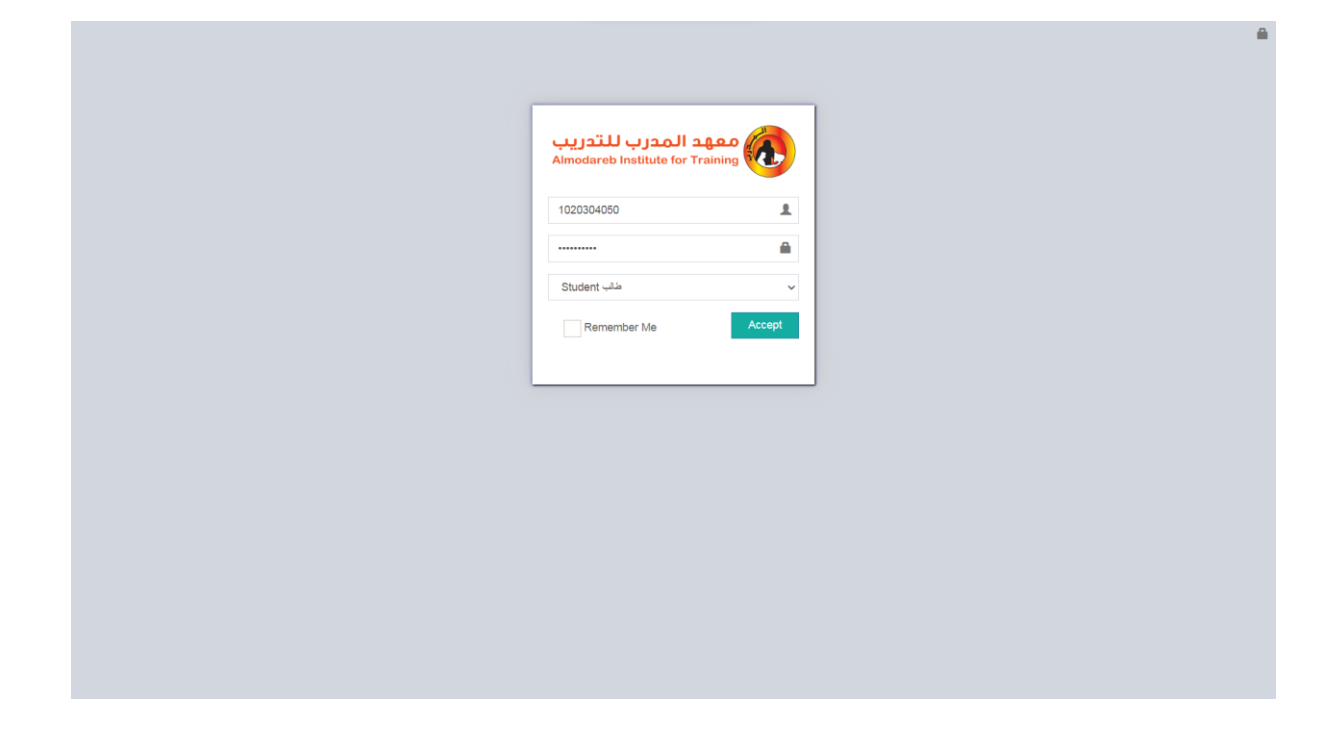

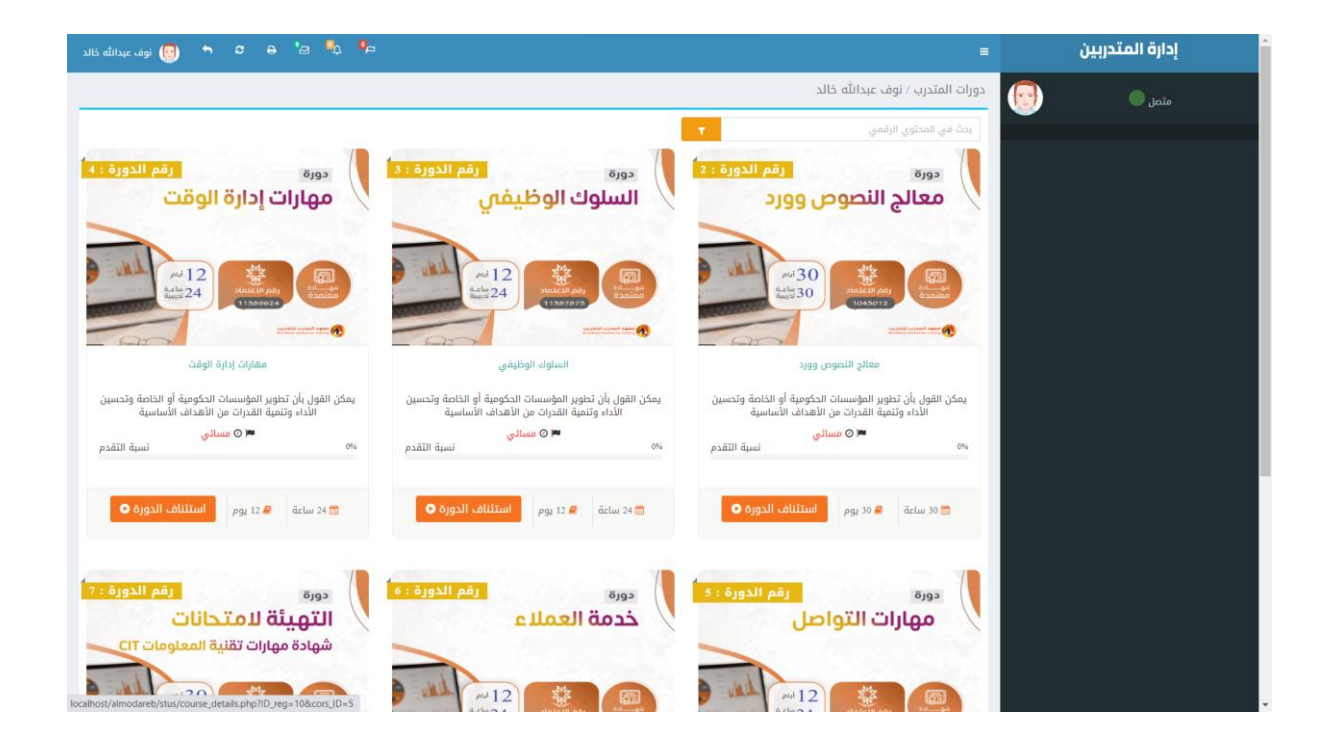

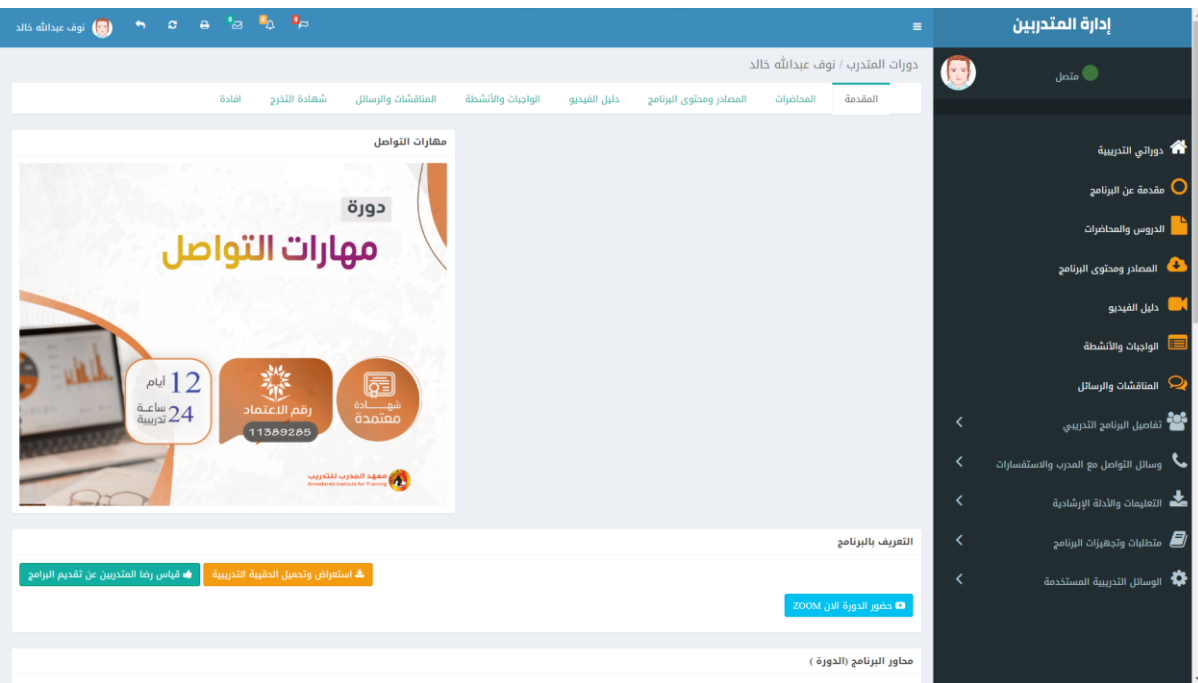

**بعد تسجيل الدخول بشكل ناجحيظهرللمتدربالشاشةالتالية: -**

**استعراض التلريرالخاص بحضوراملتدرب**

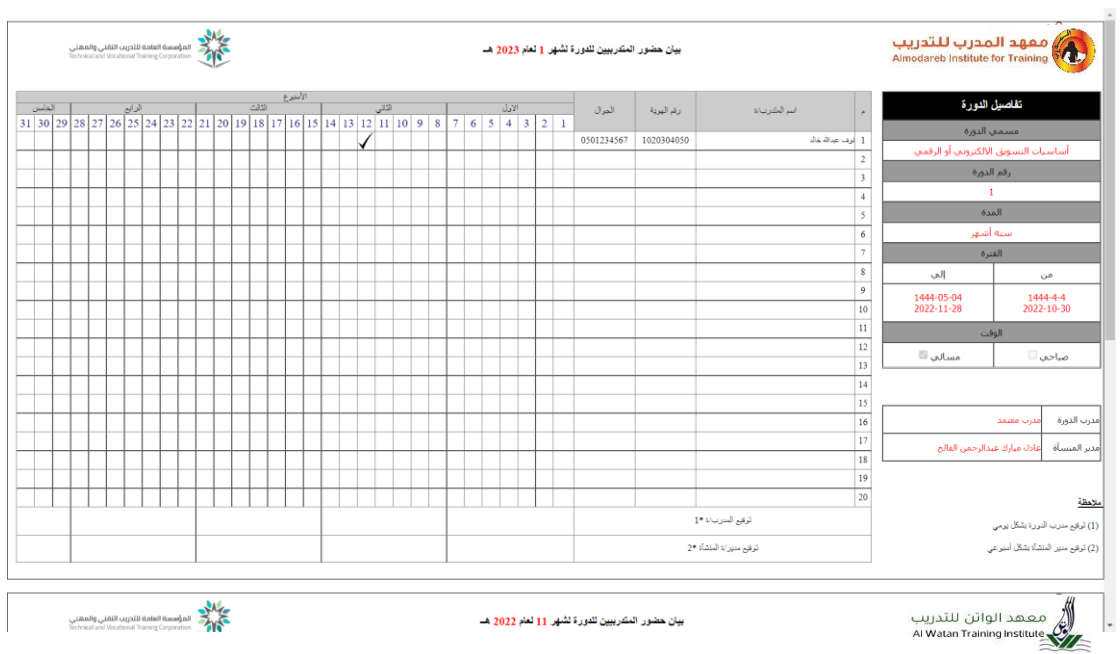

من خلال الشـــاشـــة الســـابقة يســتطيع المتدرب الاطلاع علي دوراته التدربِبية ومتابعة البث

للدورات الاونلاين وكذلك تقاربر الحضــور والغيـاب وتحميـل المنـاهج الـدراســيـة واجراء

**االخت ارات االلكترونية**

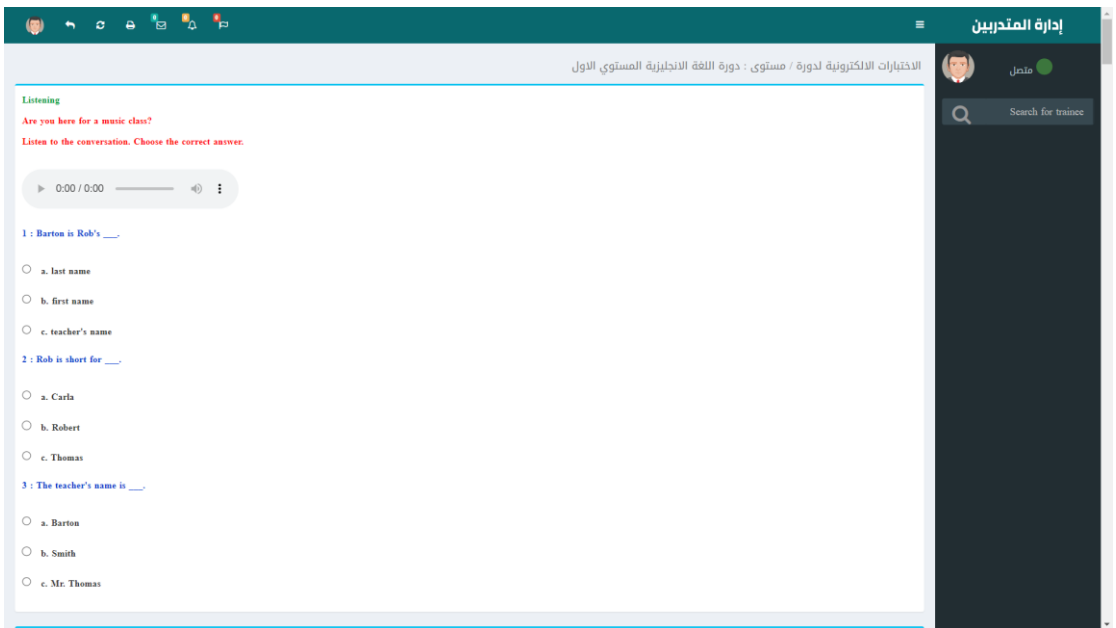

## عرض محتوي الدورة التدريبية

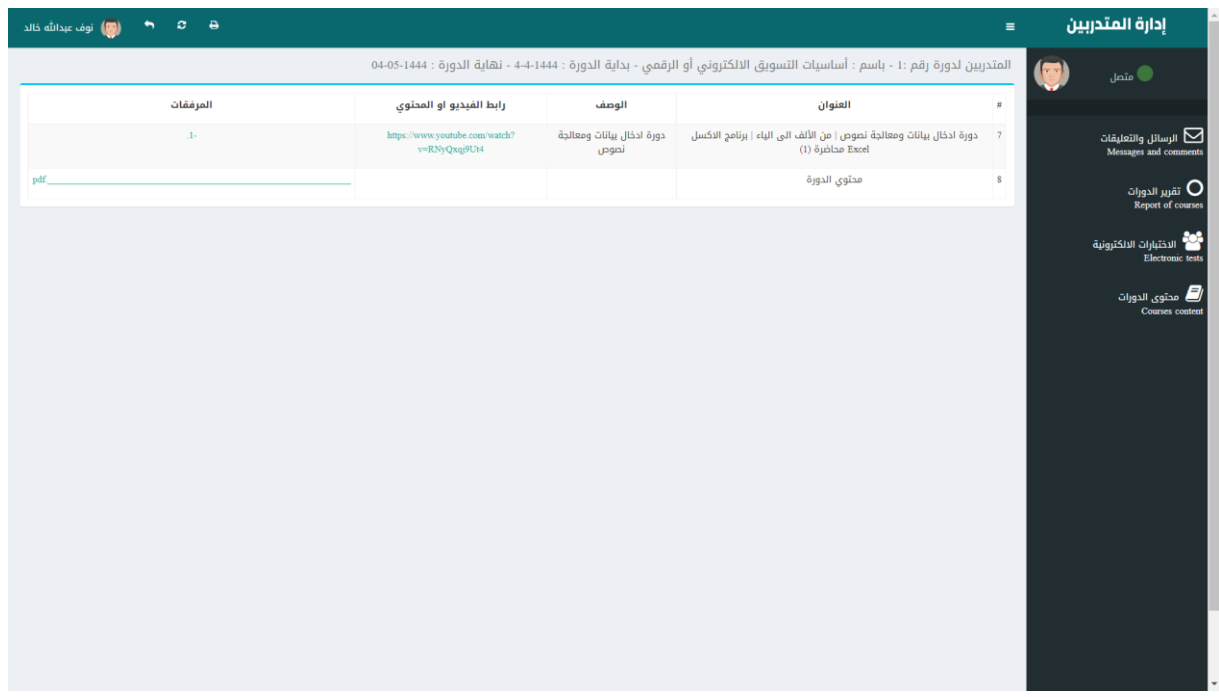

**التعليلات والرسائل والتواصل مع مدربالدورةواملشتر ون بالدورة عن طريق الرسائل**

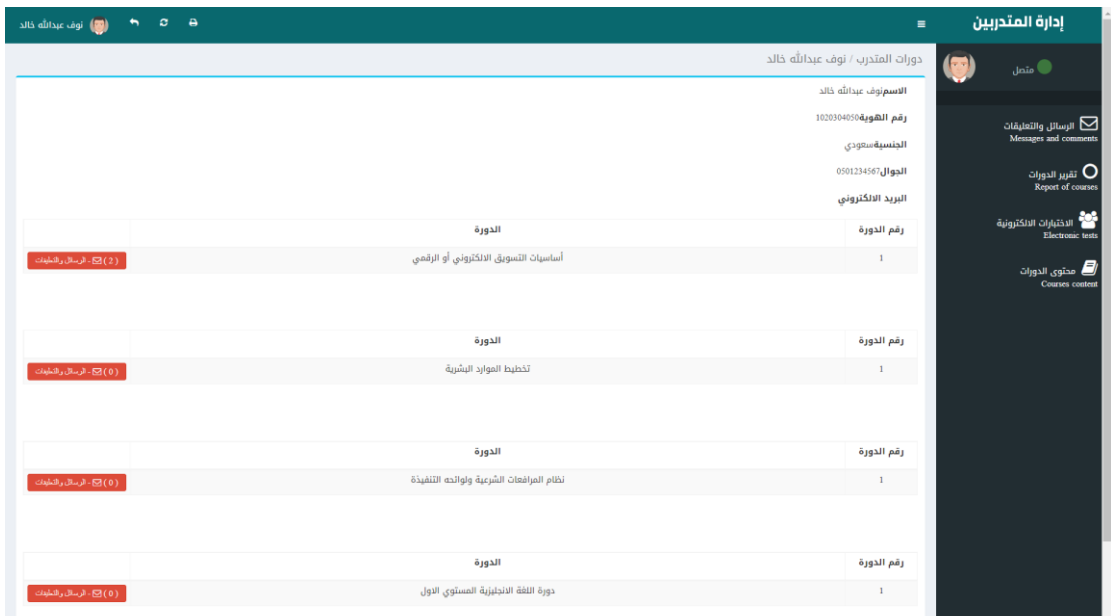

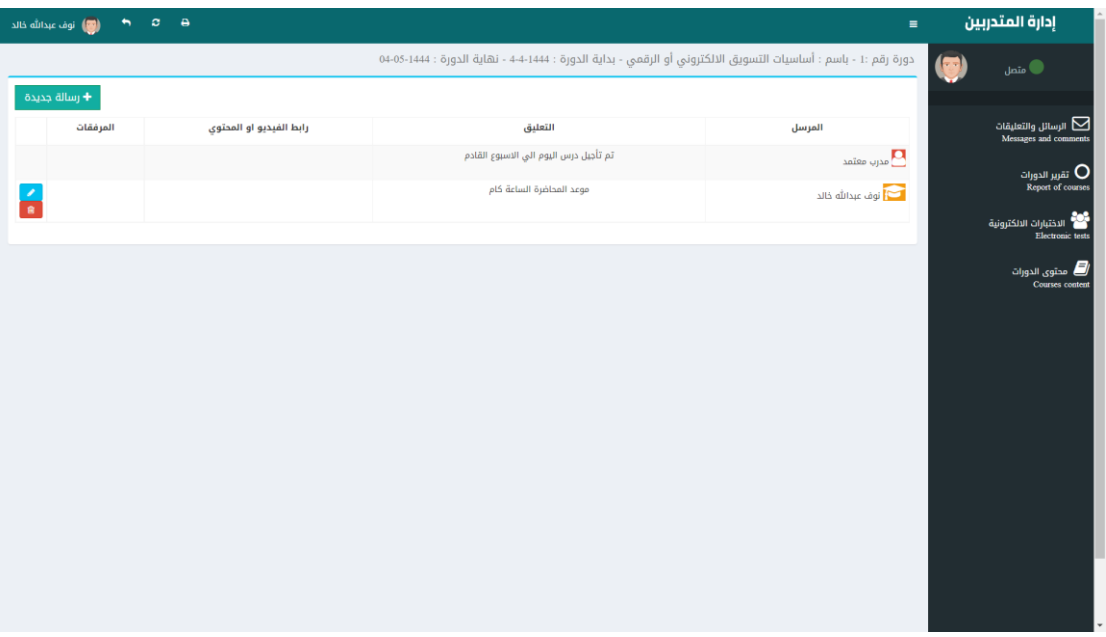